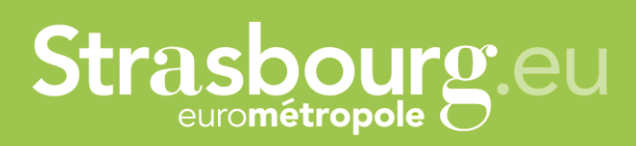

*Version : 29 janvier 2024*

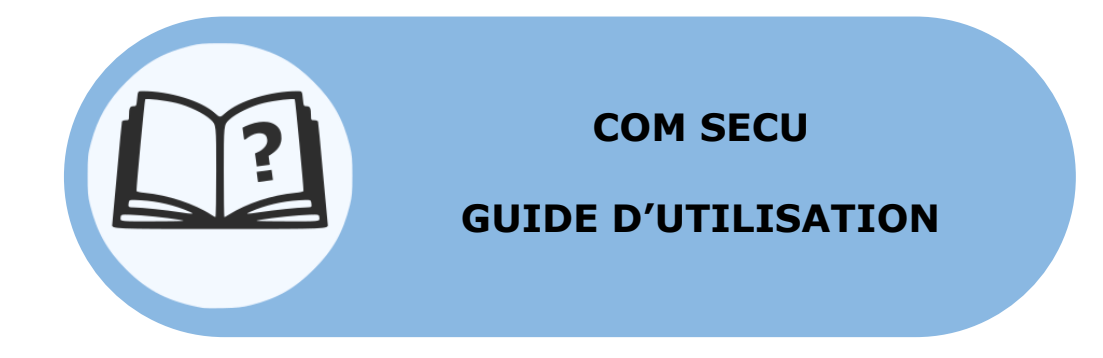

Capitale

# Sommaire :

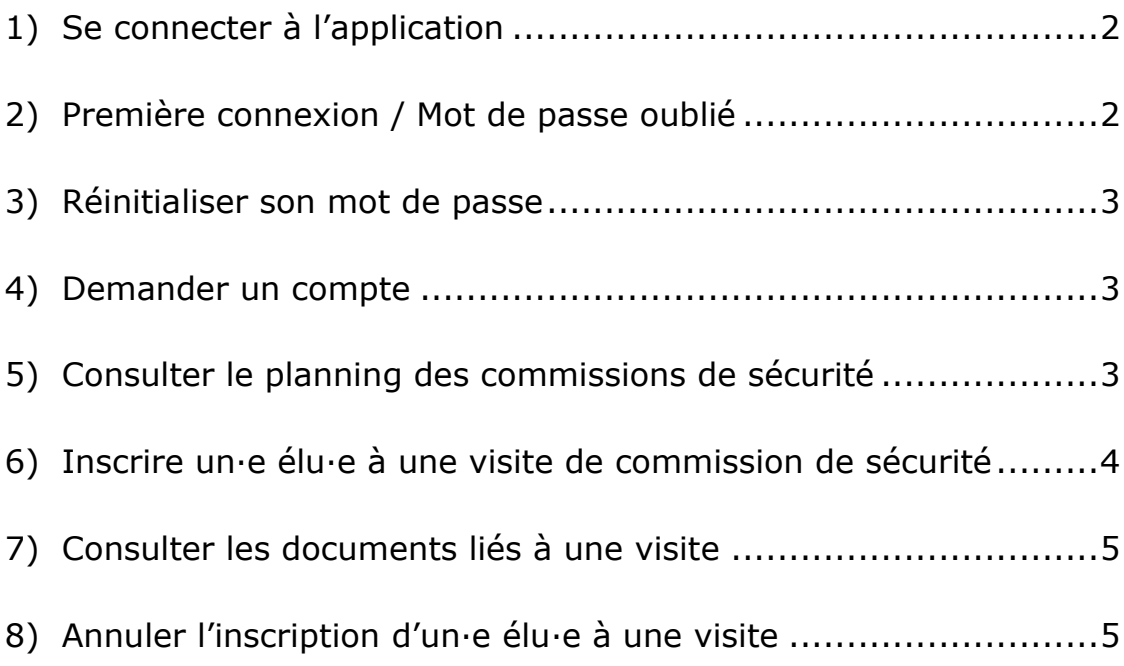

# **1) SE CONNECTER À L'APPLICATION**

<span id="page-1-0"></span>Pour se connecter à l'application, il suffit de vous rendre à l'adresse **[https://comsecu.strasbourg.eu](https://comsecu.strasbourg.eu/)** et de vous identifier :

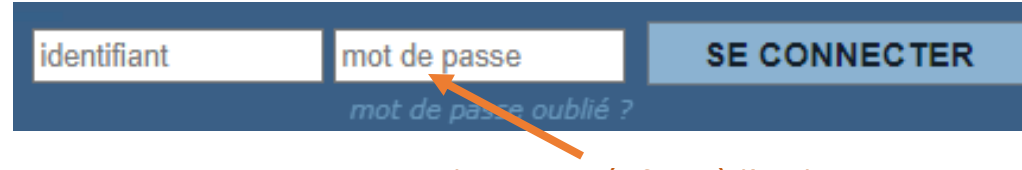

Mot de passe spécifique à l'application COMSE

Nota : le mot de passe est spécifique à l'application et ne correspond pas au mot de passe de la session MOCA.

# **2) PREMIÈRE CONNEXION / MOT DE PASSE OUBLIÉ**

<span id="page-1-1"></span>Pour la 1ère connexion, vous pourrez récupérer votre mot de passe en cliquant sur *« mot de passe oublié »*.

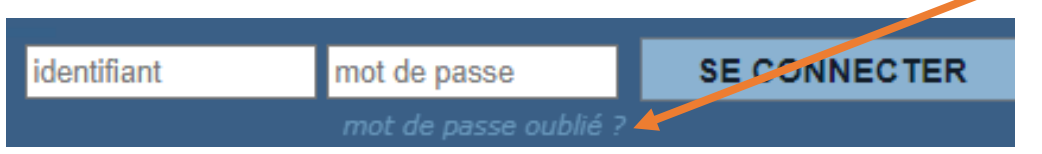

Vous serez alors invité·e à saisir votre identifiant :

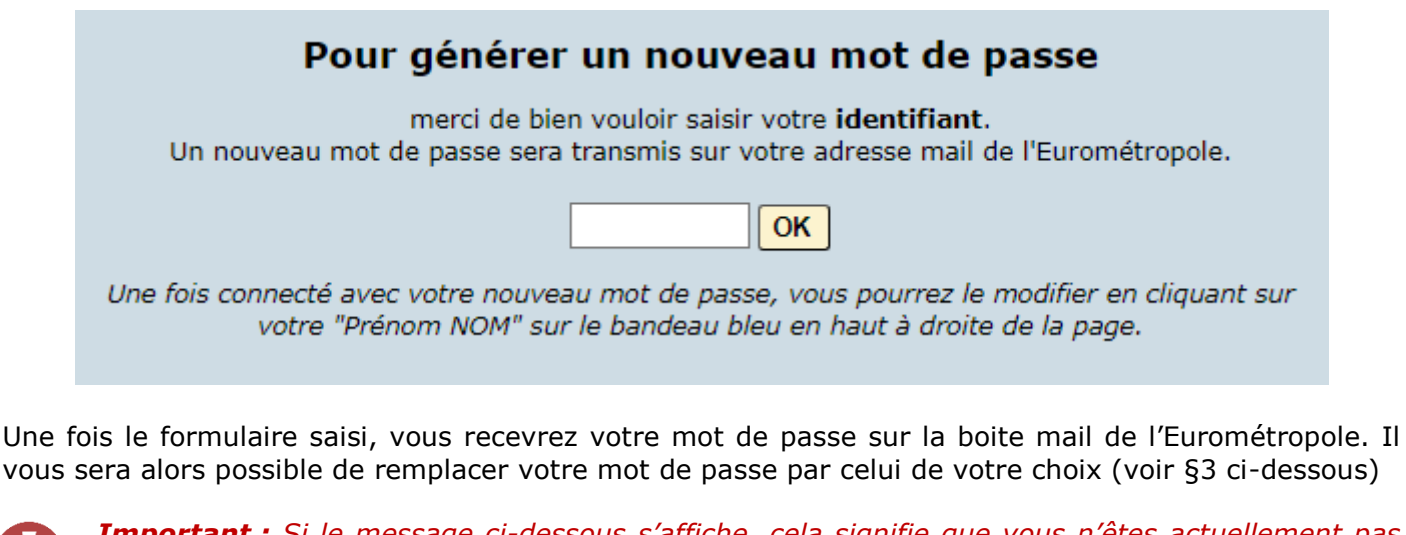

*Important : Si le message ci-dessous s'affiche, cela signifie que vous n'êtes actuellement pas enregistré·e comme utilisateur·ice de l'application. Il faut, dans ce cas, demander l'ouverture d'un compte en contactant la Mission Sécurité Civile par mail : [DGS-SecuriteCivile@strasbourg.eu](mailto:DGS-SecuriteCivile@strasbourg.eu)*

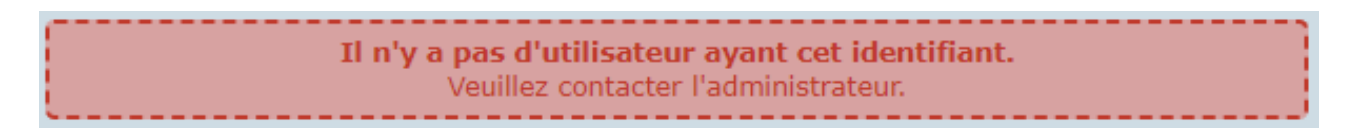

La même procédure peut être appliquée, à tout moment, si vous perdez votre mot de passe.

#### **3) RÉINITIALISER SON MOT DE PASSE**

<span id="page-2-0"></span>Une fois connecté·e à l'application, vous avez la possibilité de modifier votre mot de passe en cliquant sur votre « *Prénom Nom »* dans le bandeau bleu foncé situé en haut de la page.

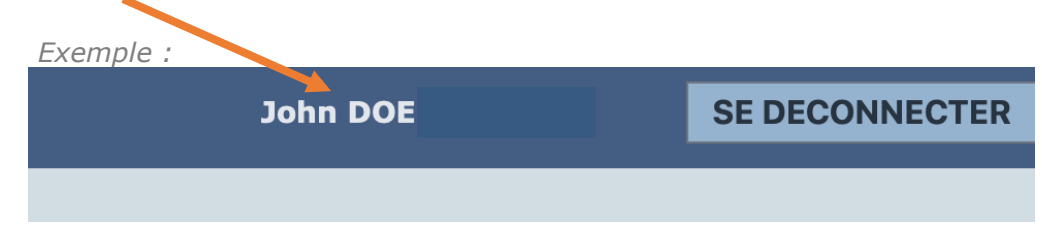

Vous serez alors invité·e à modifier votre mot de passe via le formulaire suivant.

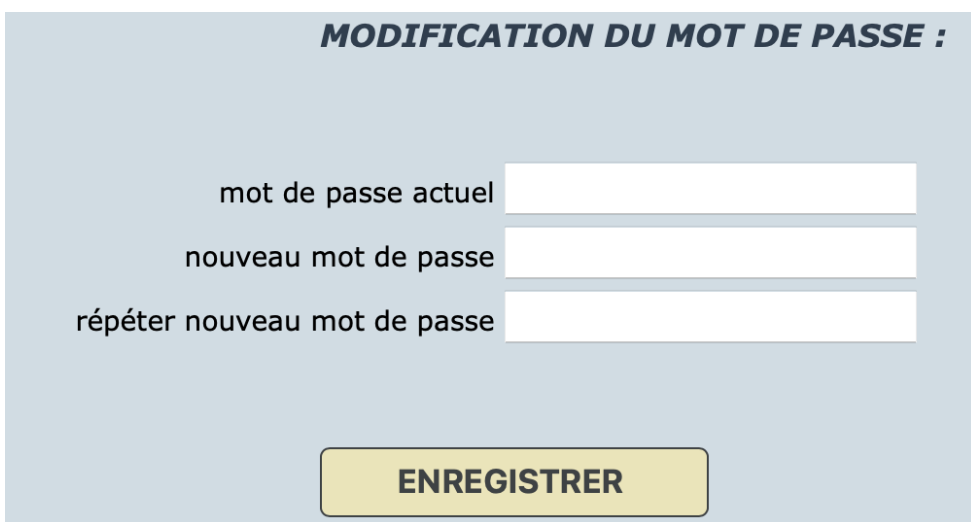

#### **4) DEMANDER UN COMPTE**

<span id="page-2-1"></span>Si vous n'avez pas d'accès à l'application COMSE, vous pouvez envoyer un mail à [DGS-](mailto:DGS-SecuriteCivile@strasbourg.eu)[SecuriteCivile@strasbourg.eu](mailto:DGS-SecuriteCivile@strasbourg.eu)

Si vous êtes un·e collaborateur·rice d'élu·e, merci de bien vouloir indiquer les élu·e·s pour lesquel·le·s vous êtes amené·e à intervenir.

#### **5) CONSULTER LE PLANNING DES COMMISSIONS DE SÉCURITÉ**

<span id="page-2-2"></span>Pour consulter le planning des visites, il suffit de vous rendre à l'adresse suivante : **[https://comsecu.strasbourg.eu](https://comsecu.strasbourg.eu/)**

Le planning des visites du mois courant et du mois suivant (s'il est déjà connu) sont accessibles à toutes et tous sans authentification.

Les codes couleurs utilisés pour le planning des visites sont les suivants :

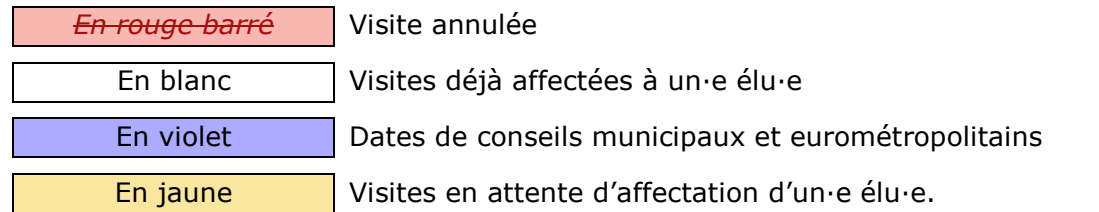

#### **6) INSCRIRE UN·E ÉLU·E À UNE VISITE DE COMMISSION DE SÉCURITÉ**

<span id="page-3-0"></span>Pour inscrire un·e élu·e à une visite, il est obligatoire de se connecter (voir \$1).

Une fois connecté·e, l'utilisateur·rice clique sur la ligne de la visite à affecter à un·e élu·e (les lignes des visites à affecter apparaissent en *jaune* dans le tableau).

La page suivante s'ouvre alors :

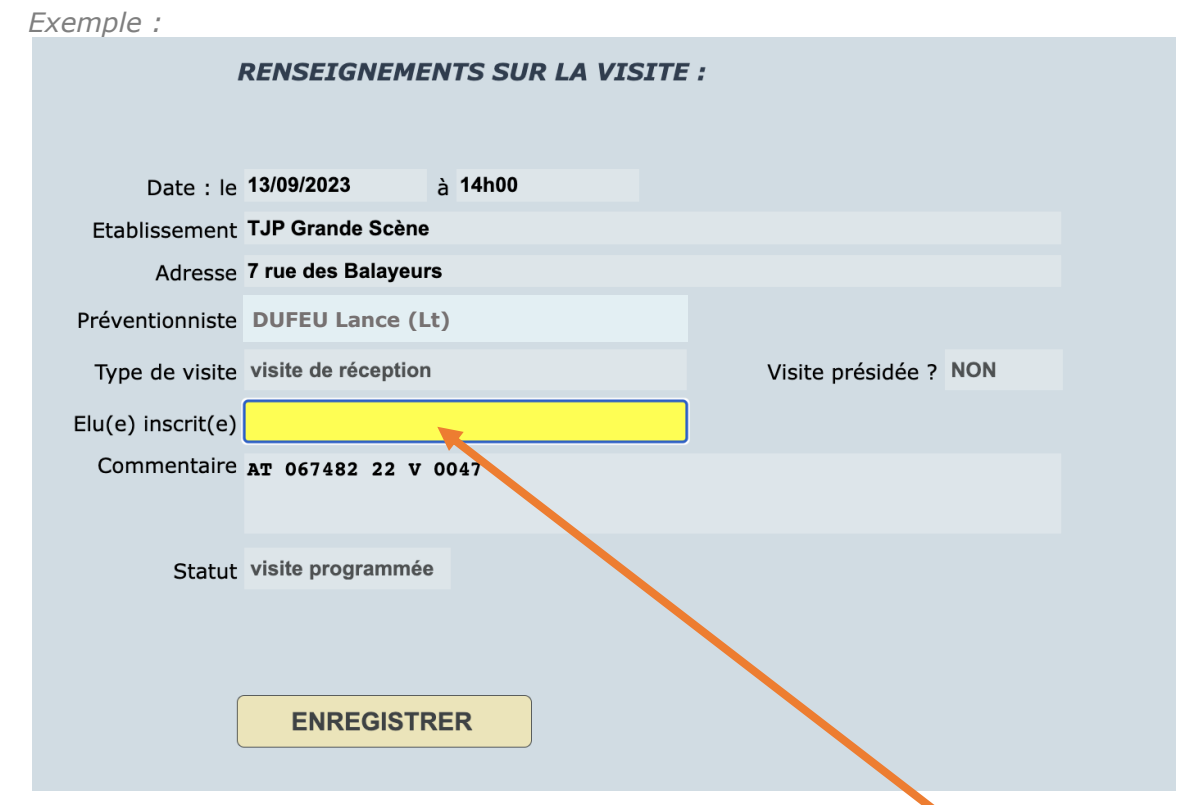

Pour affecter un·e élu·e à la visite, il suffit d'en sélectionner un·e dans la liste déroulante jaune

*Nota :* 

*La liste contient uniquement les élu·e·s auxquel·le·s vous avez accès. S'il manque* un·e élu·e *ou pour tout problème de droit d'accès, vous pouvez envoyer un mail à [DGS-](mailto:DGS-SecuriteCivile@strasbourg.eu)[SecuriteCivile@strasbourg.eu](mailto:DGS-SecuriteCivile@strasbourg.eu)*

*Important : Lorsque vous procédez à l'enregistrement d'un·e éu·e à une visite, il est primordial de l'enregistrer dans son agenda outlook*

*En cliquant sur « Enregistrer », l'inscription devient définitive et un mail de confirmation est envoyé à l'élu·e inscrit·e. Une copie de ce mail vous est envoyée.*

### **7) CONSULTER LES DOCUMENTS LIÉS À UNE VISITE**

<span id="page-4-0"></span>Les documents suivants sont généralement rattachés et disponibles pour chaque visite :

- convocation officielle de la visite :
- procès-verbal de la dernière visite de l'établissement ;
- procès-verbaux des éventuels travaux à réceptionner.

D'autres documents utiles peuvent être joints au cas par cas (ex : plan pour les sites complexes, etc.).

Pour consulter les documents liés à une visite, il est obligatoire de **se connecter** (voir \$1).

Une fois connecté·e, l'utilisateur·rice clique sur la ligne de la visite concernée. Les documents sont téléchargeables ou consultables directement sur la fiche de la visite :

*Exemple :*

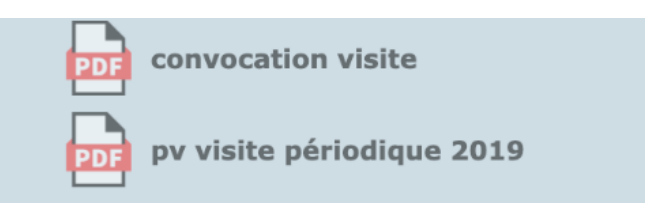

# **8) ANNULER L'INSCRIPTION D'UN·E ÉLU·E À UNE VISITE**

<span id="page-4-1"></span>

*Important : Une fois qu'un·e élu·e est inscrit·e à une visite de la commission de sécurité il n'est pas possible de le/la désinscrire via l'application.*

*Si vous devez désinscrire un·e élu·e à une visite, il est impératif d'adresser un mail, le plus tôt possible, à* [DGS-SecuriteCivile@strasbourg.eu](mailto:DGS-SecuriteCivile@strasbourg.eu) *en indiquant le nom d'un·e élu·e remplaçant·e.*

La modification sera réalisée par la Mission Sécurité Civile. Les élu·e·s concerné·e·s (celui ou celle inscrit·e et celui ou celle désinscrit·e) seront informé·e·s par mail.